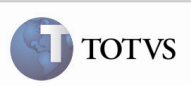

### Grupo de Campos Descrição de Emitente

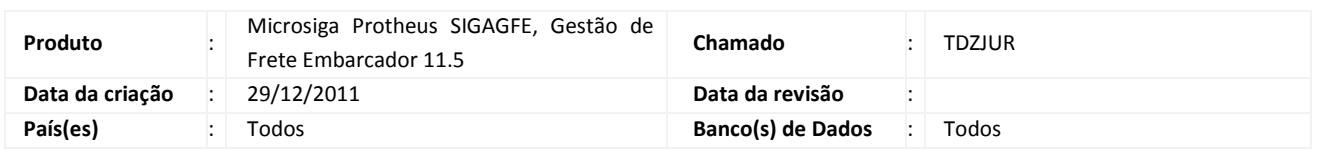

### Importante

Foi criado um grupo de campos Descrição dos Emitentes para permitir que o tamanho do campo varie de 50 à 80 caracteres.

#### Procedimento para Implementação

O sistema é atualizado logo após a aplicação do pacote de atualizações (Patch) deste chamado.

## Importante

Antes de executar o compatibilizador U GFE11502 é imprescindível:

- a) Realizar o backup da base de dados do produto na qual será executado o compatibilizador (diretório "\PROTHEUS11\_DATA\DATA") e dos dicionários de dados "SXs" (diretório "\PROTHEUS11\_DATA\ SYSTEM").
- b) Os diretórios acima mencionados correspondem à instalação padrão do Protheus, portanto, devem ser alterados conforme o produto instalado na empresa.
- c) Essa rotina deve ser executada em modo exclusivo, ou seja, nenhum usuário deve estar utilizando o sistema.
- d) Se os dicionários de dados possuírem índices personalizados (criados pelo usuário), antes de executar o compatibilizador, certifique-se de que estão identificados pelo nickname. Caso o compatibilizador necessite criar índices, irá adicioná-los a partir da ordem original instalada pelo Protheus, o que poderá sobrescrever índices personalizados, caso não estejam identificados pelo nickname.
- e) O compatibilizador deve ser executado com a Integridade Referencial desativada\*.

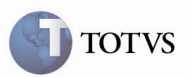

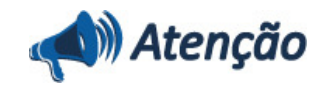

O procedimento a seguir deve ser realizado por um profissional qualificado como Administrador de Banco de Dados (DBA) ou equivalente!

A ativação indevida da Integridade Referencial pode alterar drasticamente o relacionamento entre tabelas no banco de dados. Portanto, antes de utilizá-la, observe atentamente os procedimentos a seguir:

i. No Configurador (SIGACFG), veja se a empresa utiliza Integridade Referencial, selecionando a opção Integridade/Verificação (APCFG60A).

ii. Se não há Integridade Referencial ativa, são relacionadas em uma nova janela todas as empresas e filiais cadastradas para o sistema e nenhuma delas estará selecionada. Neste caso, E SOMENTE NESTE, não é necessário qualquer outro procedimento de ativação ou desativação de integridade, basta finalizar a verificação e aplicar normalmente o compatibilizador, conforme instruções.

iii. Se há Integridade Referencial ativa em todas as empresas e filiais, é exibida uma mensagem na janela Verificação de relacionamento entre tabelas. Confirme a mensagem para que a verificação seja concluída, ou;

iv. Se há Integridade Referencial ativa em uma ou mais empresas, que não na sua totalidade, são relacionadas em uma nova janela todas as empresas e filiais cadastradas para o sistema e, somente, a(s) que possui(em) integridade está(arão) selecionada(s). Anote qual(is) empresa(s) e/ou filial(is) possui(em) a integridade ativada e reserve esta anotação para posterior consulta na reativação (ou ainda, contate nosso Help Desk Framework para informações quanto a um arquivo que contém essa informação).

v. Nestes casos descritos nos itens "iii" ou "iv", E SOMENTE NESTES CASOS, é necessário desativar tal integridade, selecionando a opção Integridade/ Desativar (APCFG60D).

vi. Quando desativada a Integridade Referencial, execute o compatibilizador, conforme instruções.

vii. Aplicado o compatibilizador, a Integridade Referencial deve ser reativada, SE E SOMENTE SE tiver sido desativada, através da opção Integridade/Ativar (APCFG60). Para isso, tenha em mãos as informações da(s) empresa(s) e/ou filial(is) que possuía(m) ativação da integridade, selecione-a(s) novamente e confirme a ativação.

#### Contate o Help Desk Framework EM CASO DE DÚVIDAS!

1. Em Microsiga Protheus TOTVS Smart Client (se versão 10) ou ByYou Smart Client (se versão 11), digitar U\_GFE11502 no campo Programa Inicial, ou utilizar o programa U\_GFEUMAN que apresenta os compatibilizadores disponíveis, então selecionar o U\_GFE11502.

### Importante

Para a correta atualização do dicionário de dados, certifique-se que a data do compatibilizador seja igual ou superior a 20/12/2011.

2. Acionar OK para continuar.

3. Após a confirmação é exibida uma tela para a seleção da empresa em que o dicionário de dados será modificado ou é apresentada a janela para seleção do compatibilizador. Selecionar o programa U\_GFE11502().

4. Ao confirmar é exibida uma mensagem de advertência sobre o backup e a necessidade de sua execução em modo

exclusivo.

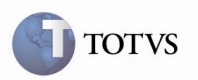

5. Acionar Sim para iniciar o processamento. O primeiro passo da execução é a preparação dos arquivos. É apresentada uma mensagem explicativa na tela.

6. Em seguida, é exibida a janela Atualização concluída com o histórico (log) de todas as atualizações processadas. Nesse log de atualização, são apresentados somente os campos atualizados pelo programa. O compatibilizador cria os campos que ainda não existem no dicionário de dados.

- 7. Acionar Gravar para salvar o histórico (log) apresentado.
- 8. Acionar OK para encerrar o processamento.
- 1. Criação do grupo de campos Descrição de Emitente no arquivo SXG Grupo de Campos.

#### • Grupo Descrição de Emitente:

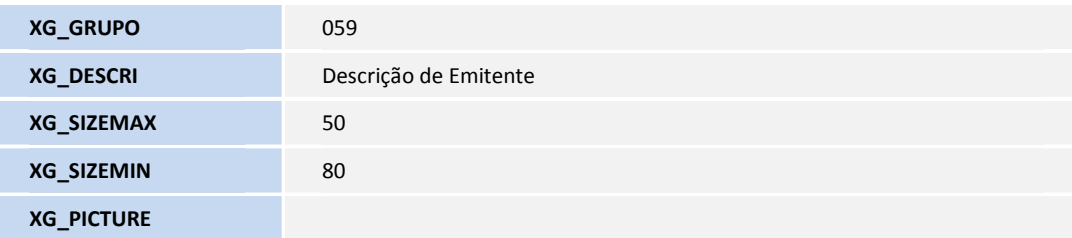

- 2. Alteração de Campos no arquivo SX3 Campos:
	- **GU3\_NMEMFT:**

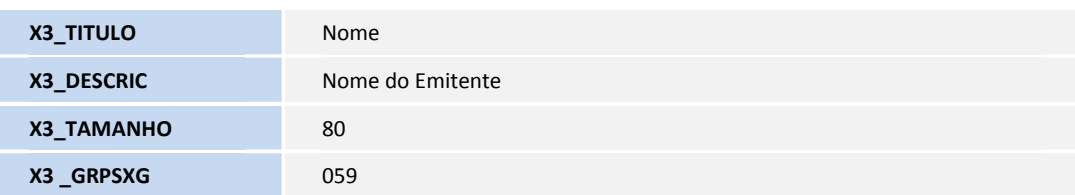

#### • GU3\_NMEMIT:

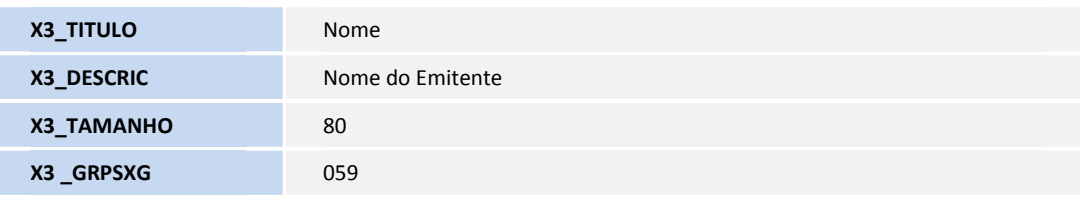

#### • GU8\_NMPROP:

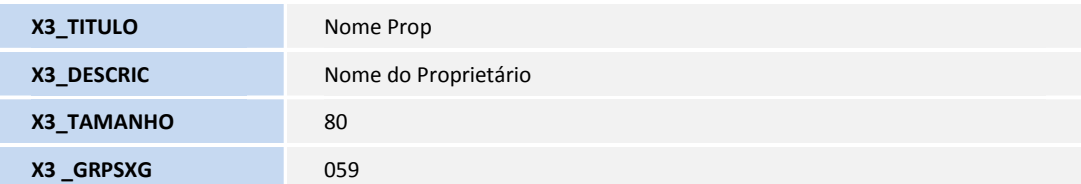

**TOTVS** 

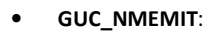

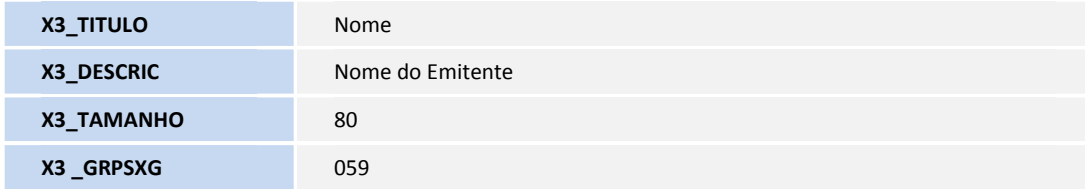

#### • GUU\_NMTRP:

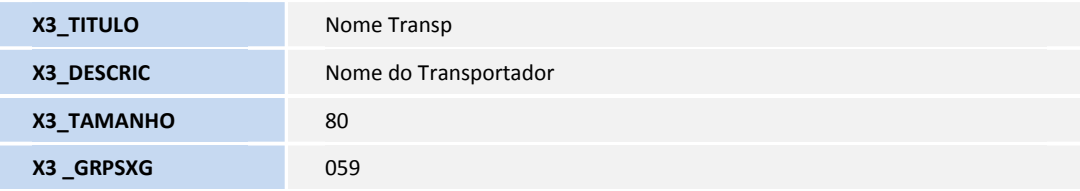

### • GUY\_NMEMIT:

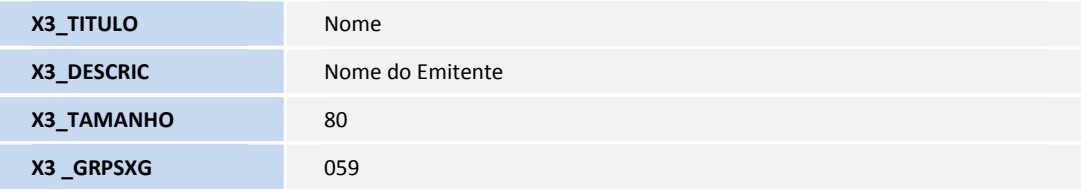

#### • GV1\_NMEMIT:

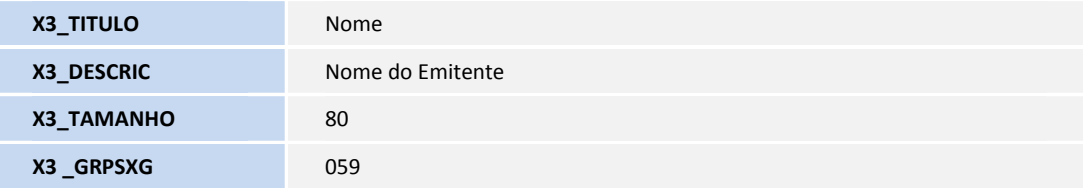

## • GV6\_NMEMIT:

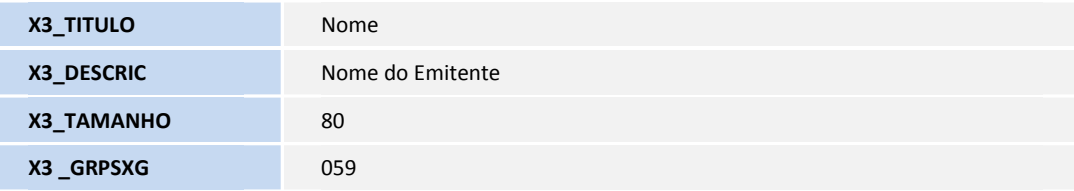

## • GV7\_NMEMIT:

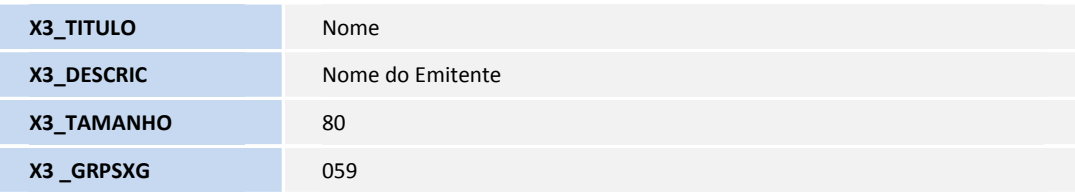

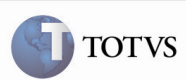

### • GV8\_NMEMIT:

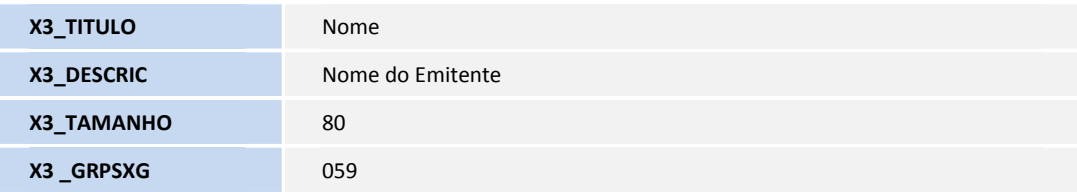

#### • GV8\_NMDEST:

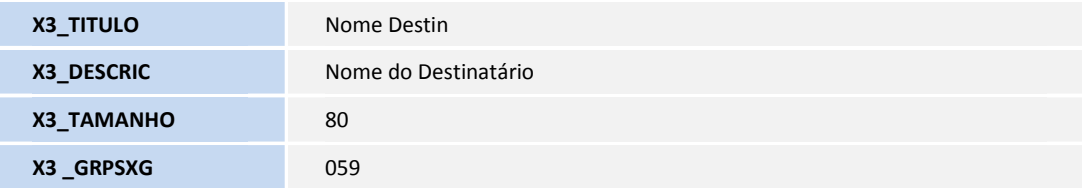

#### • GV8\_NMREM:

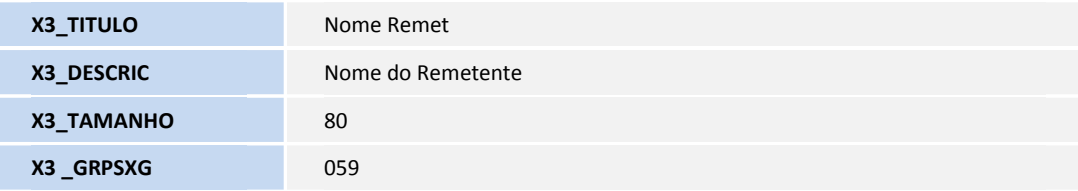

### • GV9\_NMEMIT:

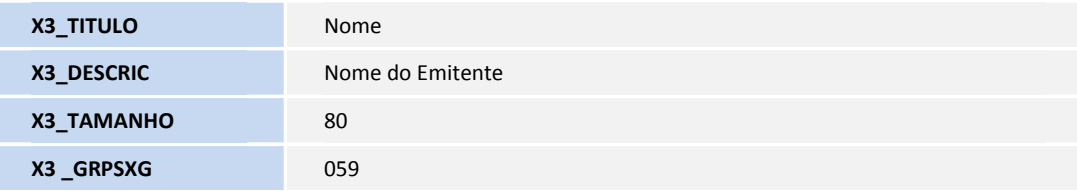

### • GVA\_NMEMIV:

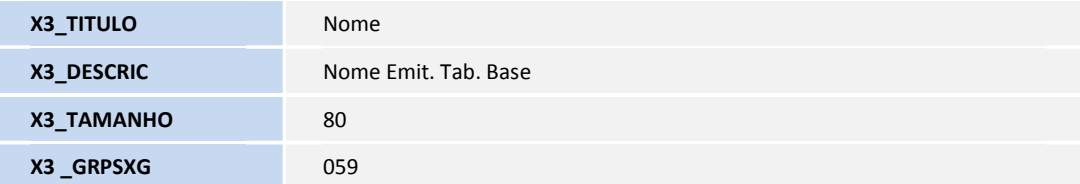

**TOTVS** 

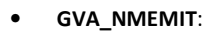

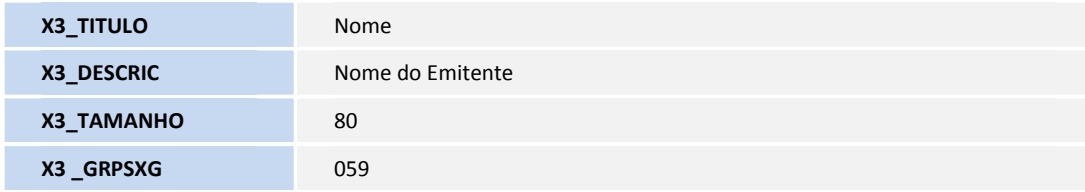

## • GVL\_NMEMIT:

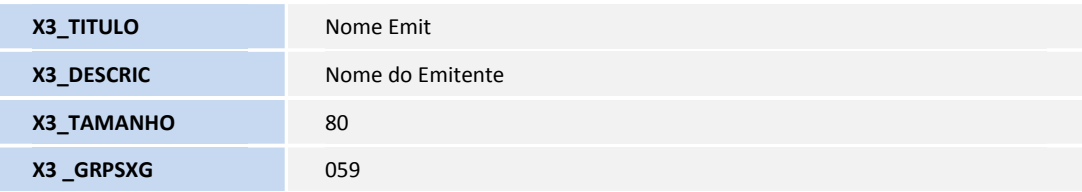

#### • GVM\_DSEMIT:

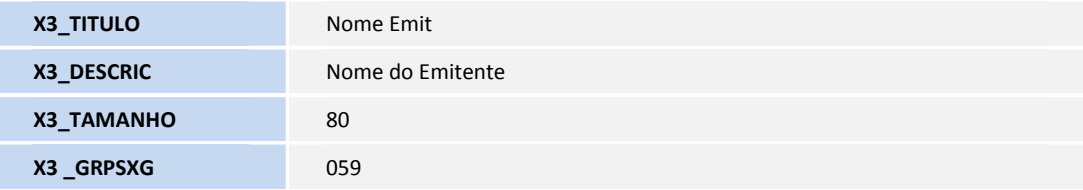

#### • GW1\_NMEMIS:

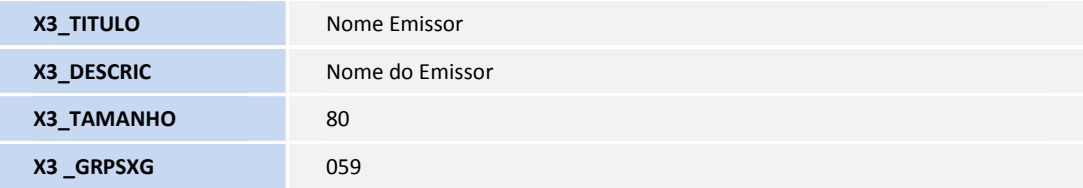

### • GW1\_NMREM:

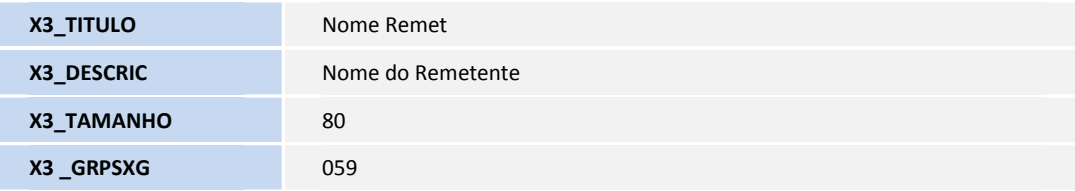

## • GW1\_NMDEST:

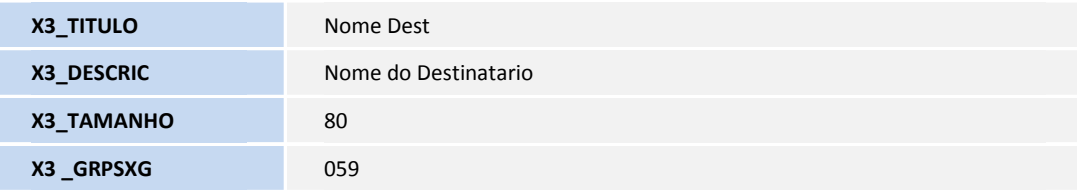

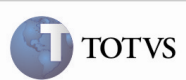

#### • GW3\_NMCONS:

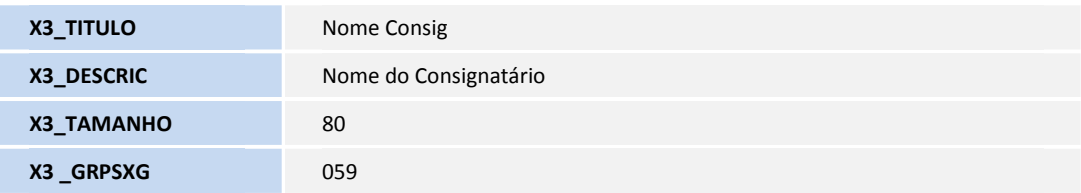

#### • GW3\_NMDEST:

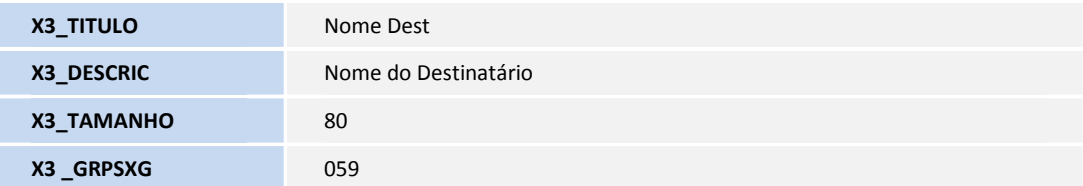

#### • GW3\_NMREM:

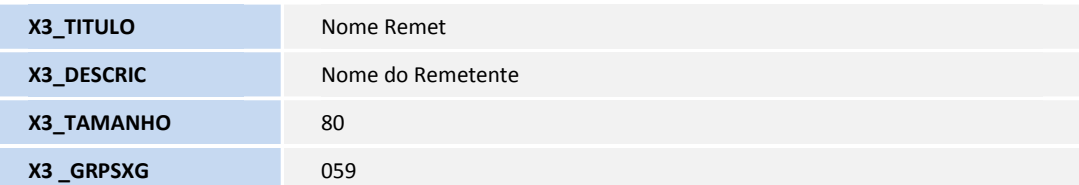

#### • GW3\_NMEMIS:

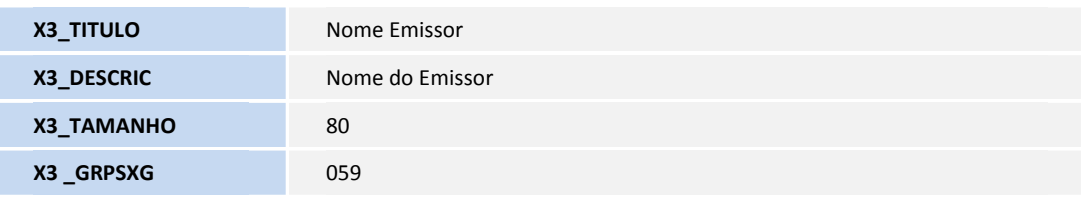

#### • GW4\_NMEMIS:

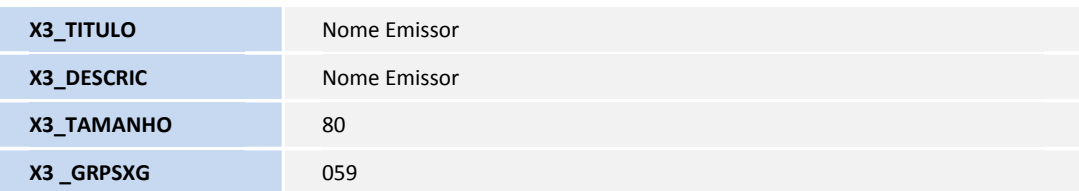

**TOTVS** 

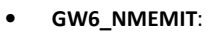

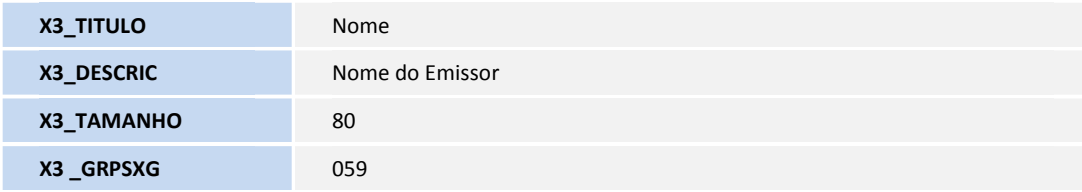

#### • GWA\_NMEMIT:

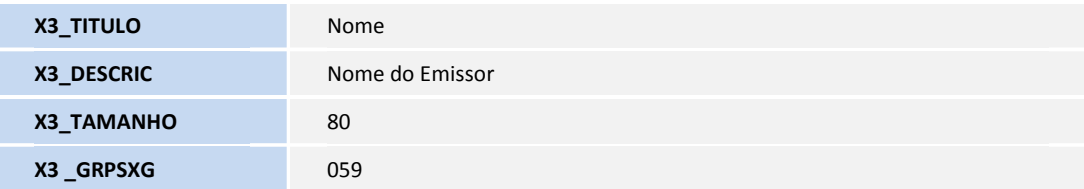

## • GWF\_NMTRP:

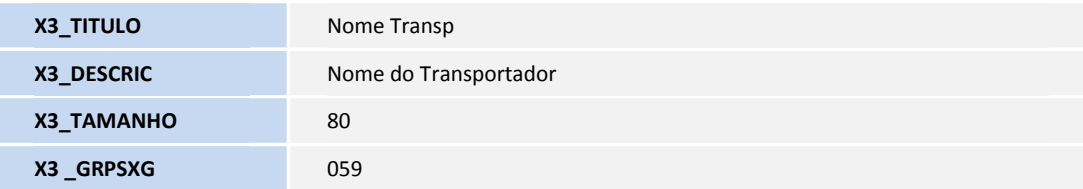

#### • GWF\_NMPAG:

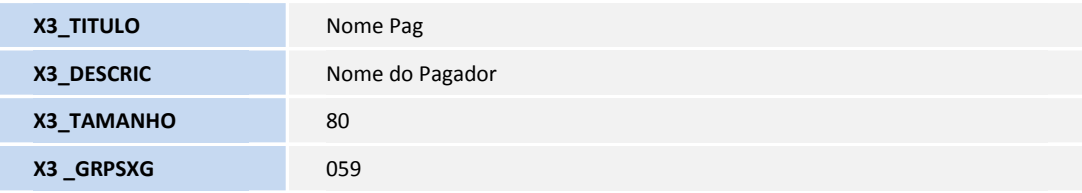

#### • GWF\_NMRED:

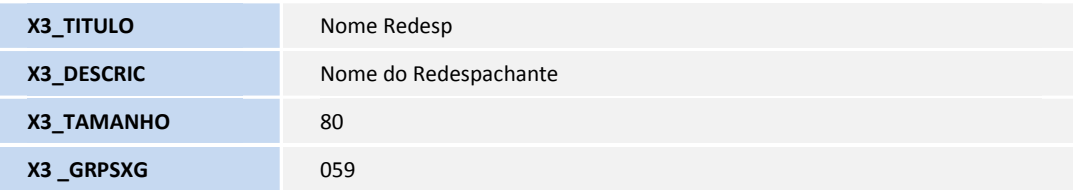

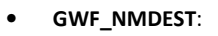

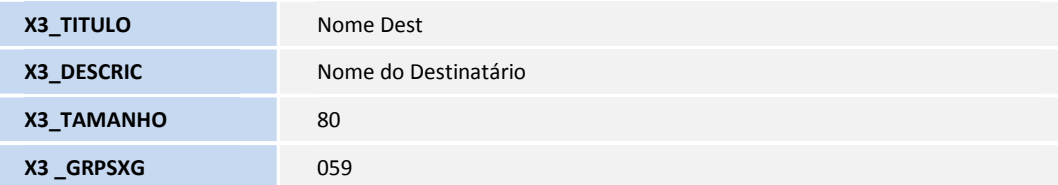

#### • GWF\_NMREM:

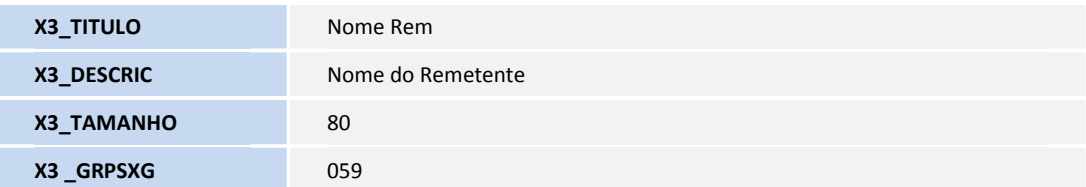

#### • GWJ\_NMTRP:

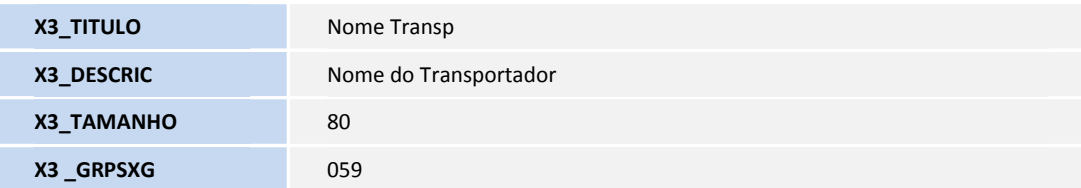

#### • GWM\_NMEMIT:

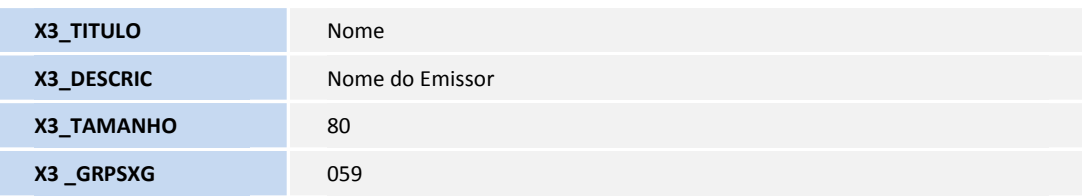

#### • GWM\_DSTRP:

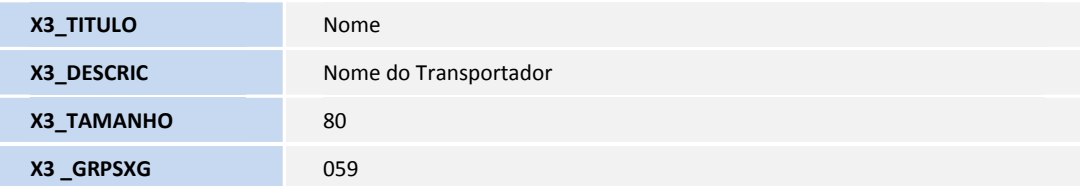

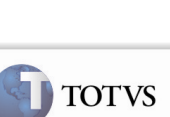

TOTVS

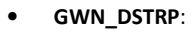

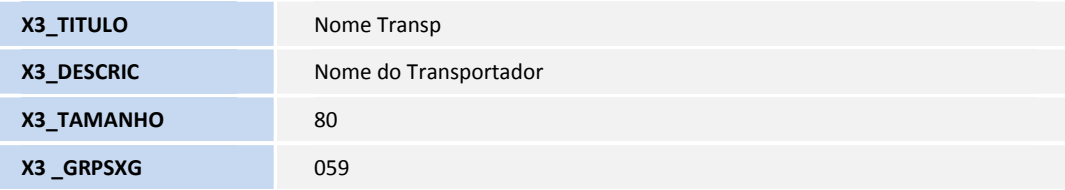

#### • GWU\_NMTRP:

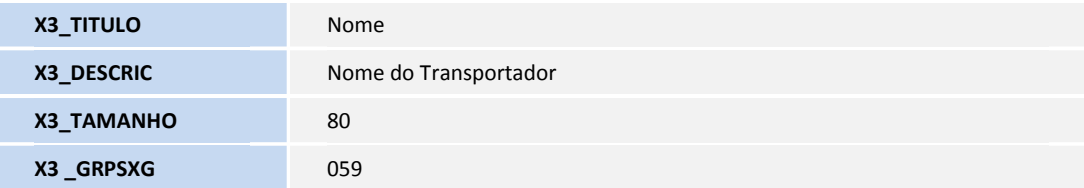

#### • GWV\_NMEMIT:

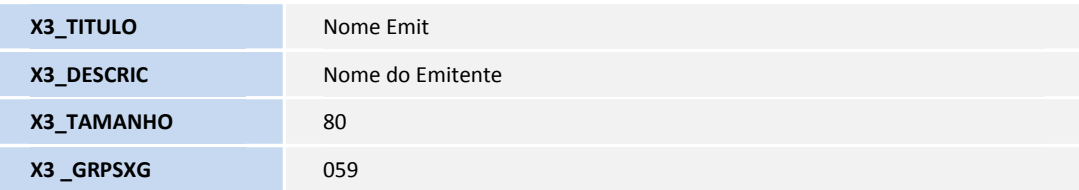

#### • GX3\_NMEMIT:

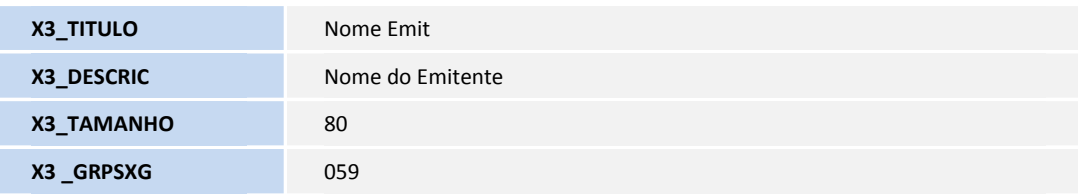

#### Procedimento para Utilização

- 1. Acessar o Configurador > Base de Dados > Dicionario > Base de Dados.
- 2. No menu lateral, acessar Dicionario de Dados > Grupo de Campos e procurar o grupo "Descrição de Emitente".
- 3. Acionar o botão Editar e, no menu lateral, acessar a opção Campos.
- 4. Verificar que todos os campos de Descrição de Emitentes do módulo estão cadastrados neste grupo.

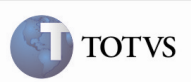

## Informações Técnicas

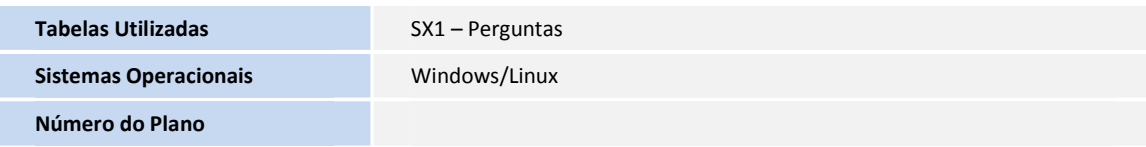